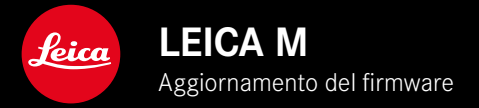

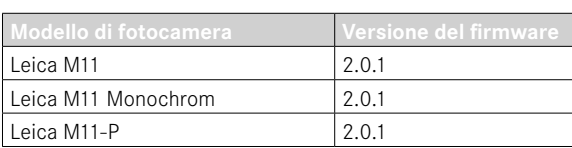

# **NOVITÀ**

- Essendo una voce di menu a sé stante, la funzione Autoscatto può essere abbinata alle modalità operative Singolo e Bracketing .
- La nuova voce di menu Tethering della modalità USB consente la cosiddetta "fotografia in tethering" via cavo USB con Capture One Pro™ e Adobe Photoshop Lightroom™.
- **Solo per Leica M11-P:** ora è possibile autenticare le immagini con le credenziali del contenuto ( Leica Content Credentials ).
- **Solo per Leica M11 e Leica M11-P:** funzione Extended Dynamic Range per ottimizzare le zone più scure

## **AVANZATO**

- Ora, i primi tre caratteri del nome del file possono essere modificati.
- Nel menu Modalità Touch è stata aggiunta la funzione Off (modalità LV) ergänzt.

## **MIGLIORATO**

- Ora, quando si cambia l'obiettivo, l'otturatore della fotocamera è chiuso.
- Connessione più rapida con Leica FOTOS.
- Il comando remoto della fotocamera tramite Leica FOTOS è stato notevolmente velocizzato.

## **ERRORI CORRETTI**

• Sono stati eliminati diversi errori nel firmware.

## **Informazioni importanti sull'impiego della scheda di memoria**

• In rari casi, è possibile che si verifichino problemi tecnici durante l'utilizzo di schede SD UHS-I. Per questa tipologia di scheda è già in previsione un'ottimizzazione all'aggiornamento del firmware successivo. Per evitare questo errore e assicurare la migliore performance possibile della vostra fotocamera, Leica consiglia di utilizzare generalmente le schede di memoria UHS-II.

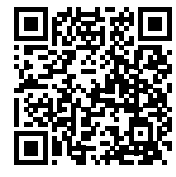

Per istruzioni dettagliate, è possibile scaricare il manuale alla pagina: http://it.leica-camera.com/Service-Support/Support/Downloads

Per ricevere gratuitamente una copia cartacea delle istruzioni dettagliate, si prega di registrarsi all'indirizzo: www.order-instructions.leica-camera.com

## **AGGIORNAMENTI DEL FIRMWARE**

Leica lavora costantemente allo sviluppo e al miglioramento dei propri prodotti. Numerose funzioni della fotocamera sono controllate unicamente dal software, quindi, le eventuali migliorie e i potenziamenti della gamma di funzioni possono essere installati sulla fotocamera anche in un secondo momento. Per l'aggiornamento, Leica vi mette a disposizione, ad intervalli di tempo irregolari, i necessari aggiornamenti del firmware, che potrete scaricare dalla nostra home page.

Qualora abbiate registrato la vostra fotocamera, Leica vi fornirà tutte le indicazioni riguardanti i nuovi aggiornamenti. Gli utenti di Leica FOTOS saranno informati automaticamente circa eventuali aggiornamenti del firmware per la loro fotocamera Leica.

Gli aggiornamenti del firmware possono essere installati in due modi diversi:

- comodamente tramite la app Leica FOTOS
- direttamente nel menu della fotocamera

**Per sapere quale versione di firmware è installata sulla fotocamera**

- ▸ Nel menu principale, selezionare  Informazioni fotocamera
	- Accanto alla voce di menu  Versione firmware fotocamera  viene visualizzata la versione firmware attuale.

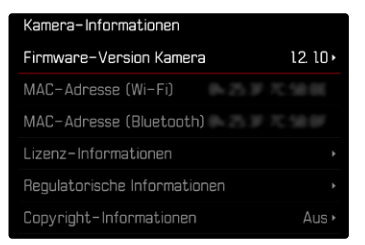

Per ulteriori informazioni circa la registrazione, gli aggiornamenti del firmware e il download degli aggiornamenti per la vostra fotocamera nonché modifiche e integrazioni alle presenti istruzioni per l'uso, potete visitare l'Area Clienti al sito web: club.leica-camera.com

### **AGGIORNAMENTI DEL FIRMWARE**

Interrompere un aggiornamento del firmware in corso può causare danni gravissimi e irreparabili al vostro equipaggiamento! Durante l'aggiornamento del firmware, quindi, si dovranno osservare scrupolosamente le seguenti avvertenze:

- Non spegnere la fotocamera!
- Non rimuovere la scheda di memoria!
- Non rimuovere la batteria!
- Non smontare l'obiettivo!

#### Avvertenze

- Se la batteria non è sufficientemente carica, compare un messaggio di avviso. In questo caso, ricaricare prima la batteria, quindi, ripetere la procedura descritta sopra.
- Nel sottomenu Informazioni fotocamera sono disponibili ulteriori contrassegni o numeri di approvazione specifici per dispositivo e paese.

### **PREPARATIVI**

- ▸ Caricare completamente la batteria e inserirla correttamente
- ▸ Eliminare dalla scheda di memoria qualsiasi eventuale file di firmware presente
	- Si consiglia di salvare tutte le immagini presenti sulla scheda di memoria e di formattarle successivamente nella fotocamera. (Attenzione: perdita dei dati! Durante la formattazione della scheda di memoria, tutti i dati salvati sulla scheda saranno cancellati.)
	- Per precauzione, si dovrebbero salvare anche i file presenti nella memoria interna.
- ▸ Scaricare la versione di firmware più aggiornata
- ▸ Salvare sulla scheda di memoria
	- Il file del firmware deve essere salvato nel livello superiore della scheda di memoria (non in una sottodirectory).
- ▸ Inserire la scheda di memoria nella fotocamera
- ▸ Accendere la fotocamera

#### **AGGIORNAMENTO DEL FIRMWARE DELLA FOTOCAMERA**

- ▸ Effettuare i preparativi
- ▸ Nel menu principale, selezionare  Informazioni fotocamera
- ▶ Selezionare Versione firmware fotocamera
- ▸ Selezionare  Aggiornamento del firmware
	- Compare un prompt con le informazioni circa l'aggiornamento.
- ▸ Controllare le informazioni di versioning
- ▸  Selezionare  Sì
	- Compare il prompt  Vuoi salvare i profili sulla scheda SD? .
- ► Selezionare **Sì**/**No** 
	- L'aggiornamento si avvia automaticamente.
	- Durante l'operazione, il LED di stato inferiore lampeggia.
	- Terminata con successo l'operazione, compare il messaggio corrispondente e la fotocamera si riavvia.

#### Avvertenza

• Dopo il riavvio occorre reimpostare data e ora nonché la lingua. Compaiono i prompt corrispondenti.

#### Attenzione

Dopo l'aggiornamento e prima di riavviare la fotocamera è necessario rimuovere la scheda SD dalla fotocamera. Prima di reinserirla nella fotocamera, la scheda SD dovrà essere debitamente formattata tramite il computer.

## **AUTOSCATTO**

L'autoscatto permette di riprendere immagini con un ritardo preimpostato. In questi casi, si consiglia di fissare la fotocamera a uno stativo.

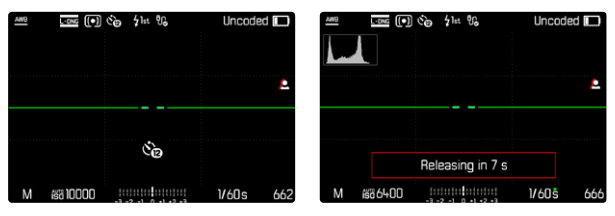

- ▸ Nel menu principale, selezionare  Autoscatto
- ▸  Selezionare  Autoscatto 2 s / Autoscatto 12 s
- ▸ Scatto
	- Sul monitor compare il conto alla rovescia del tempo rimanente fino allo scatto. Il LED di autoscatto lampeggiante sulla parte anteriore della fotocamera indica il decorrere del tempo di autoscatto. Nei primi 10 s lampeggia lentamente, rapidamente negli ultimi 2 s.
	- Un tempo di autoscatto in corso può essere interrotto in qualsiasi momento premendo il pulsante MENU oppure può essere riavviato sfiorando il pulsante di scatto.

#### Avvertenze

- In modalità Autoscatto, la regolazione dell'esposizione avviene solo direttamente prima dello scatto.
- La funzione di autoscatto può essere utilizzata unicamente per scatti singoli e il bracketing.
- La funzione resta attivata finché non verrà selezionata un'altra funzione nel sottomenu  Modo di scatto .

### **TRASFERIMENTO DI DATI**

#### **CON CAVO USB OPPURE "LEICA FOTOS CABLE"**

La fotocamera supporta diversi metodi di trasmissione ( PTP  o  Apple MFi ). Nella fotocamera dovrà essere inserita l'impostazione adatta.

Impostazione di fabbrica:  Apple MFi 

- ▸ Nel menu principale, selezionare  Impostazioni fotocamera
- ▸ Selezionare  Modalità USB
- ▸ Selezionare l'impostazione desiderata
- ▸ Spegnere e riaccendere la fotocamera
- Apple MFi  permette la comunicazione con i dispositivi iOS (iPhone e iPad)
- PTP  permette il trasferimento su computer con MacOS o Windows con programmi PTP compatibili.
- Tethering  permette l'incatenamento (Tethering) a CaptureOne e Adobe Lightroom

#### Avvertenze

- Per il trasferimento di file di grandi dimensioni si consiglia di utilizzare un lettore di schede.
- Non interrompere per nessun motivo la connessione USB durante il trasferimento dei dati. In caso contrario, potrebbero verificarsi arresti anomali (crash) del computer e/o della fotocamera, addirittura con danni irreparabili alla scheda di memoria.
- Durante la trasmissione dei dati, non spegnere la fotocamera ed evitare che si spenga da sola a causa di un prossimo esaurimento della batteria, poiché ciò può avere come conseguenza un "crash" del computer. Per lo stesso motivo, la batteria non deve assolutamente essere tolta se la connessione è attiva.

#### **CREDENZIALI DEL CONTENUTO**

La firma delle immagini realizzata grazie con questa funzione permette di aggiungere dettagli di allocazione alle vostre immagini e contiene informazioni sull'identità dell'autore nonché dettagli specifici della fotocamera secondo lo standard C2PA utilizzati per la creazione delle immagini. Questi possono offrire informazioni di allocazione utili per i gruppi target non appena le immagini vengono condivise o pubblicate. Le immagini in questione sono contrassegnate da un simbolo

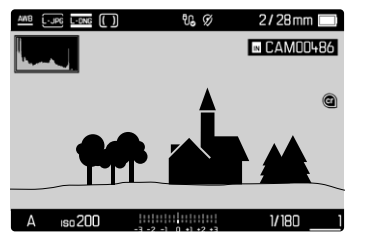

- ▸ Nel menu principale, selezionare  Informazioni fotocamera
- ▸ Selezionare  Leica Content Credentials
- ▸ Attivare la funzione ( On ) alla voce  Firma contenuto
- ▸ Nel sottomenu, selezionare  Copyright / Creato da
	- Compare un sottomenu con tastierino.
- ▸ Inserire le informazioni desiderate
- ▸ Confermare

#### Disclaimer

Le "credenziali del contenuto" permettono di controllare i contenuti dell'immagine e le modifiche. Leica Camera AG, tuttavia, declina qualsiasi responsabilità circa la sicurezza di manomissione o la violazione dei dati e non concede alcuna garanzia per l'utilizzo delle "credenziali del contenuto" per un determinato scopo.

## **EXTENDED DYNAMIC RANGE**

Questa funzione permette di ottimizzare le zone più scure. In questo modo risulta più facile riconoscerne i dettagli. Questa funzione ha effetto solo su immagini in formato JPG.

Si può impostare già in anticipo se e come utilizzare la funzione di ottimizzazione delle zone scure ( Off ,  Medio ,  Alto ) Oltre che da questa impostazione.

Impostazione di fabbrica:  Off 

- ▸ Nel menu principale, selezionare  Impostazioni JPG
- ▸ Selezionare  Extended Dynamic Range
- ▸ Selezionare l'impostazione desiderata ( Off ,  Medio ,  Alto )

#### Avvertenza

• Ottimizzando le zone scure, si riducono lievemente le differenze nelle porzioni altamente luminose.